**Инструкция по использованию измерительного ПО с функцией определения контура (измерение штангенциркулем)**

В этой инструкции по эксплуатации объясняется порядок использования ПО с функцией определения контура (измерение штангенциркулем).

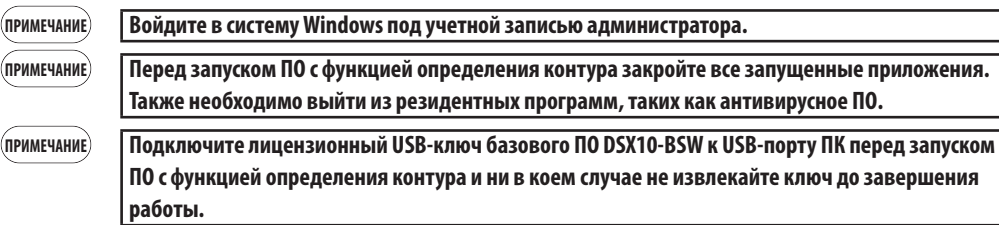

- 1. Вставьте носитель «DSX10-ASW-EDM» в дисковод ПК.
- 2. Щелкните «DSX10-ASW-EDM.exe» или «DSX10-ASW-EDM» в открывшемся для носителя окне проводника Windows.

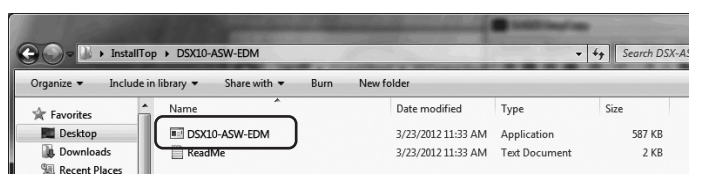

3. Появится следующее сообщение.

«Caliper measurement is currently disabled. Do you wish to enable it? [y/n]»

Для включения функции измерения штангенциркулем нажмите клавишу «y» на клавиатуре, а затем клавишу ENTER.

Caliper measurement is currently disabled. Do you wish to enable it? [y|n]: \_

**ПРИМЕЧАНИЕ**

**Когда отображается сообщение «Caliper measurement is currently enabled.», это означает, что функция измерения штангенциркулем уже включена.**

**Закройте окно сообщения с помощью кнопки <Close> в верхнем правом углу окна. Дальнейшие действия не требуются.**

4. В случае успешного запуска функции измерения штангенциркулем появится следующее сообщение. «Caliper measurement has been enabled»

«Press ENTER to exit:»

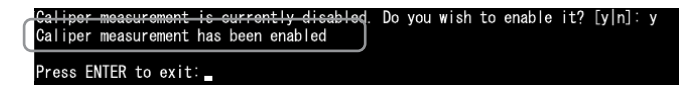

- 5. Запустите базовое ПО DSX10-BSW.
- 6. Шелкните кнопку [Measurement]  $\overline{A}$  в верхней части меню, затем щелкните кнопку [Measurement]  $\overline{B}$  .

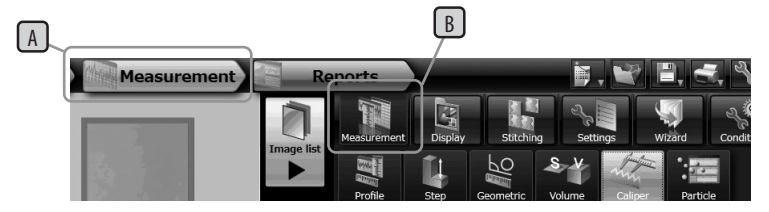

7. Убедитесь, что функция «Caliper measurement» запущена.

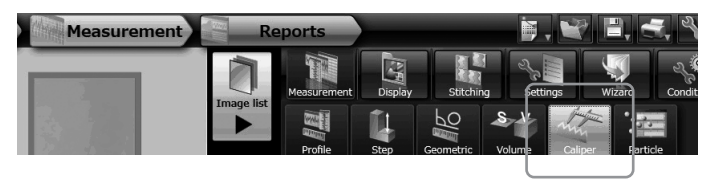

Теперь работа завершена.

## Справка:

После извлечения лицензионного USB-ключа из ПК ПО с функцией определения контура можно использовать на

протяжении 90 дней, включая дату активации.

Если срок использования ПО с функцией определения контура без лицензионного USB-ключа прошел, подключите лицензионный USB-ключ к USB-порту ПК и перезапустите базовое ПО DSX10-BSW.

• Windows<sup>®</sup> является зарегистрированным товарным знаком Microsoft Corporation в Соединенных Штатах Америки и других странах.

· Остальные названия компаний и продуктов являются товарными знаками или зарегистрированными товарными знаками соответствующих компаний.

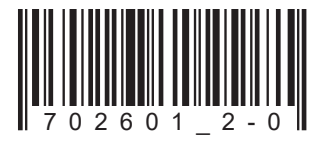

## **EVIDENT CORPORATION**